# **WebAdvisor**

Step by Step Registration Instructionsfor Students

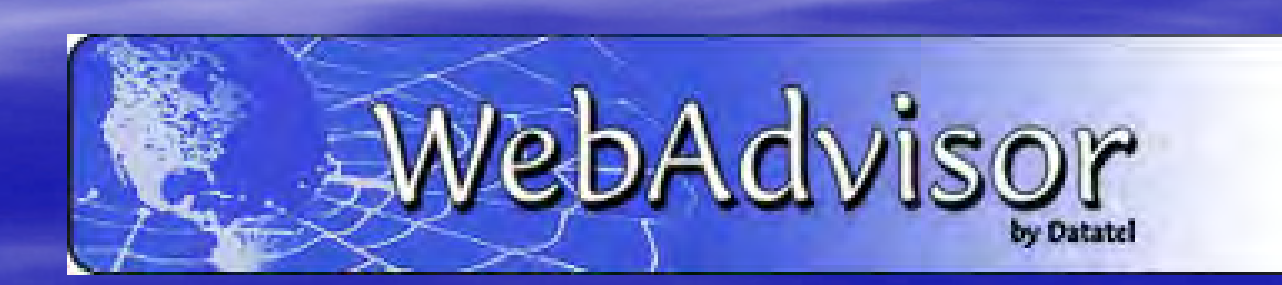

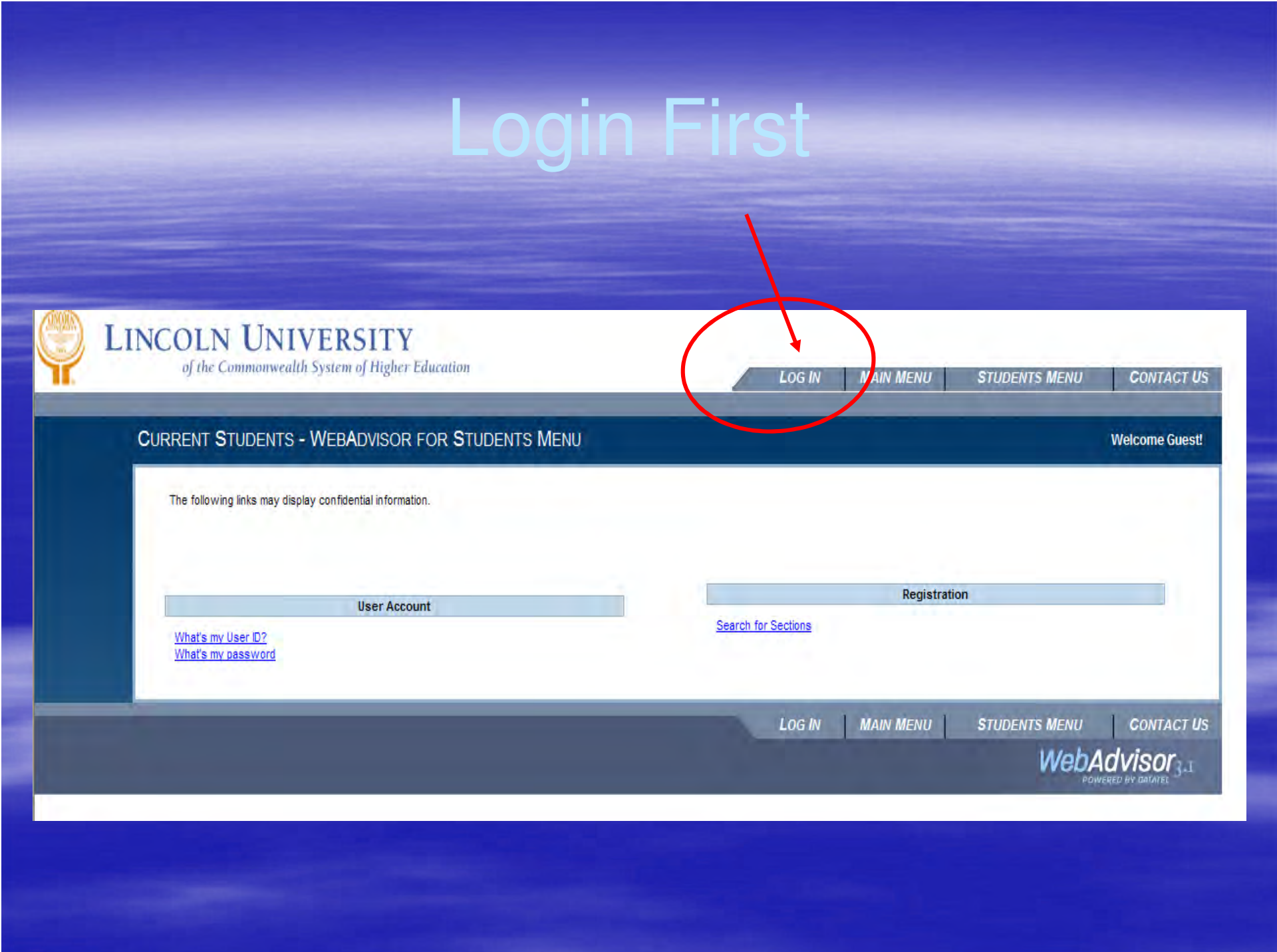

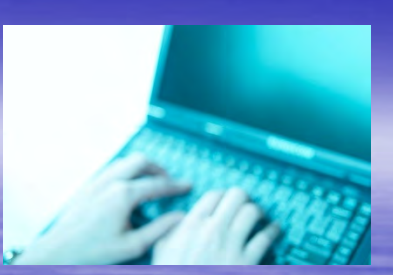

## **Login ID & Password**

To view your personal records, you must enter a login ID and password.

### Login ID:

Your login ID is in this format: firstname.lastname(no capital letters).Example: john.smith

### Password:

• The first time you log in to WebAdvisor, your password will be your 6-digit birth date. $(January 1, 1993 = 010193)$ 

- You will be asked to set a new password.
	- $\bullet$ Be sure to write it down.

# Log In Takes You Here

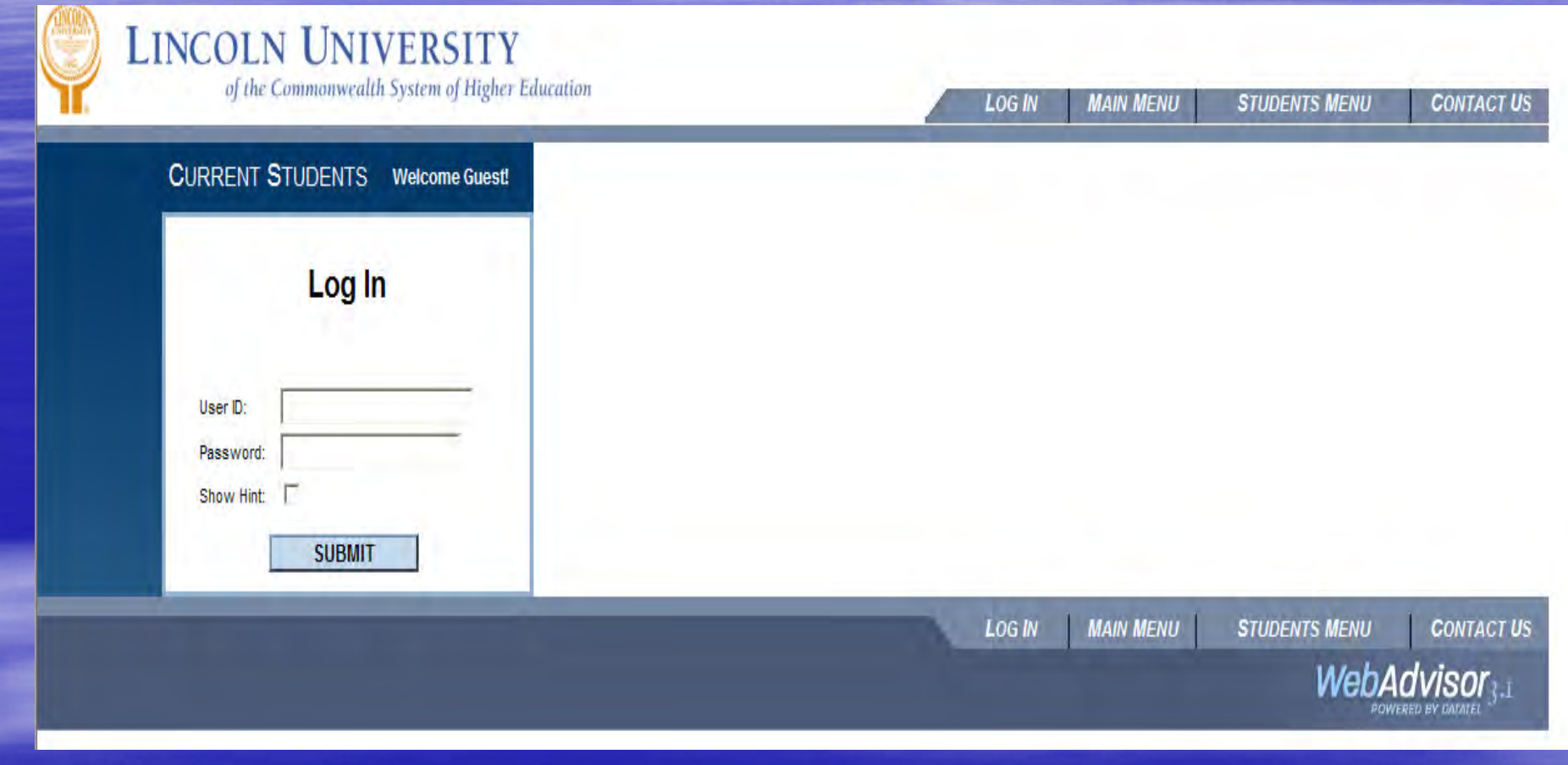

Fill in your User ID and Password

Forgot your password click on "Show Hint"

## Remember your Password

 If you forgot your password and selected hint as seen on previous slide you will come to this page..

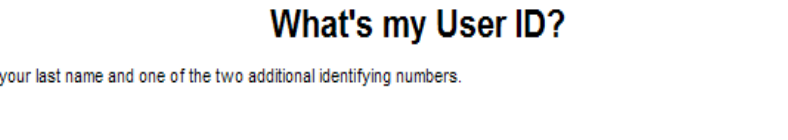

In order to retrieve your User ID you must fill in

 $*$  = Required

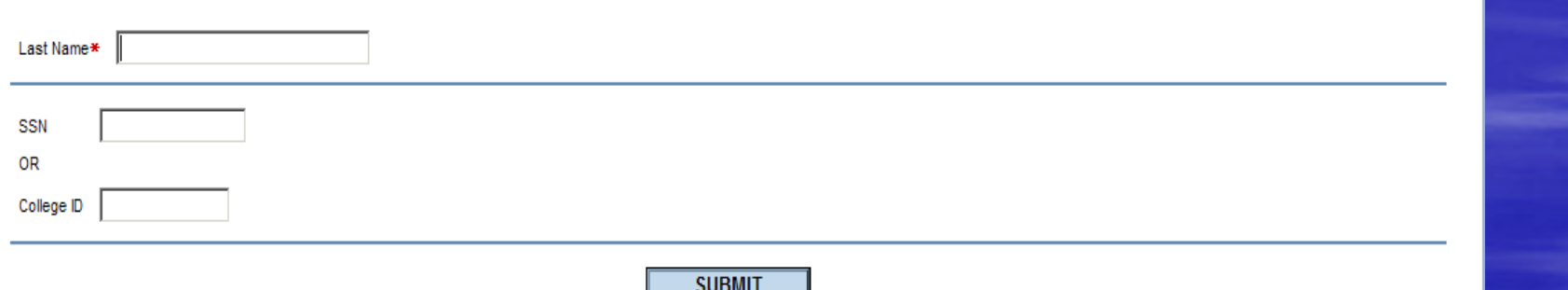

- We encourage you to use the password "hint" in case you lose or forget your password in the future. You decide what the password hint is.
- $\blacksquare$  Do not give your login ID or password to anyone. Keep your login ID and password in a safe place.

# The Student Menu

- **From the Student Menu you can access your academic and** financial information.
- **P** You can also register for classes and pay your bill online.

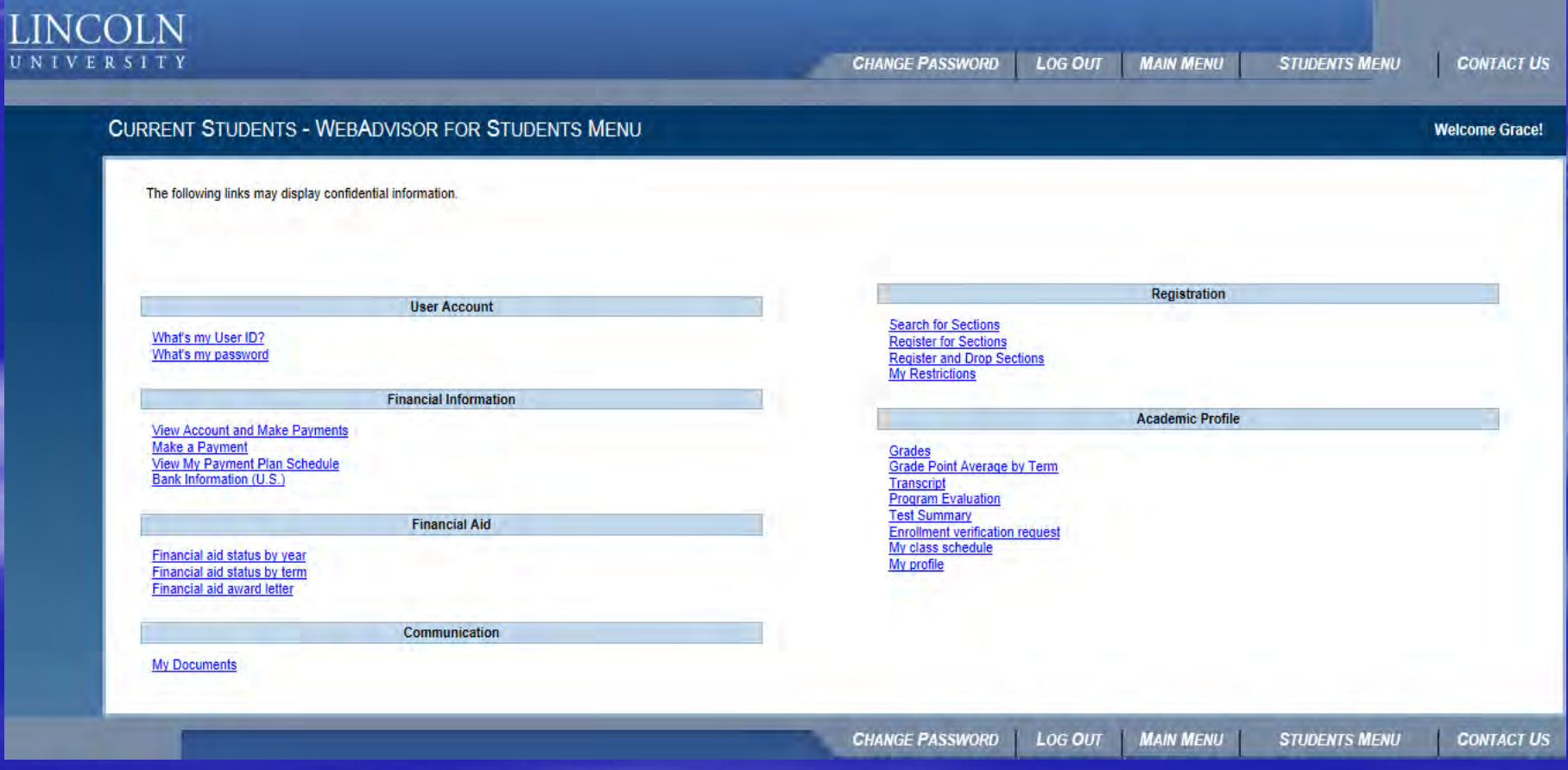

# Registration: Important Features

**Register for Section Register and Drop Sections** 

- To check the schedule go to
- **To register go to** Register for Sections.
- **Register and Drop Sections** allows you to drop sections you have already registered for and add new ones.
- **My Restrictions lists any** registration holds.
	- You may have a financial hold, admissions hold, health hold, judicial hold or advisor hold.

## Your Academic Profile

## **Academic Profile**

Grades **Grade Point Average by Term** Transcript **Program Evaluation** Test Summary **Enrollment verification request** My class schedule My profile

- Grades shows your midterm and final grades for each term.
- **Transcript shows your final grades for** all courses you have taken and your cumulative GPA.
- Program Evaluation shows your progress in fulfilling your degree requirements.
- Test Summary shows your SAT/ACT scores and Accuplacer placement scores.
- Go to My Class Schedule to view and print your class schedule.
- My Profile shows your advisor and major.

# Registration: Ste

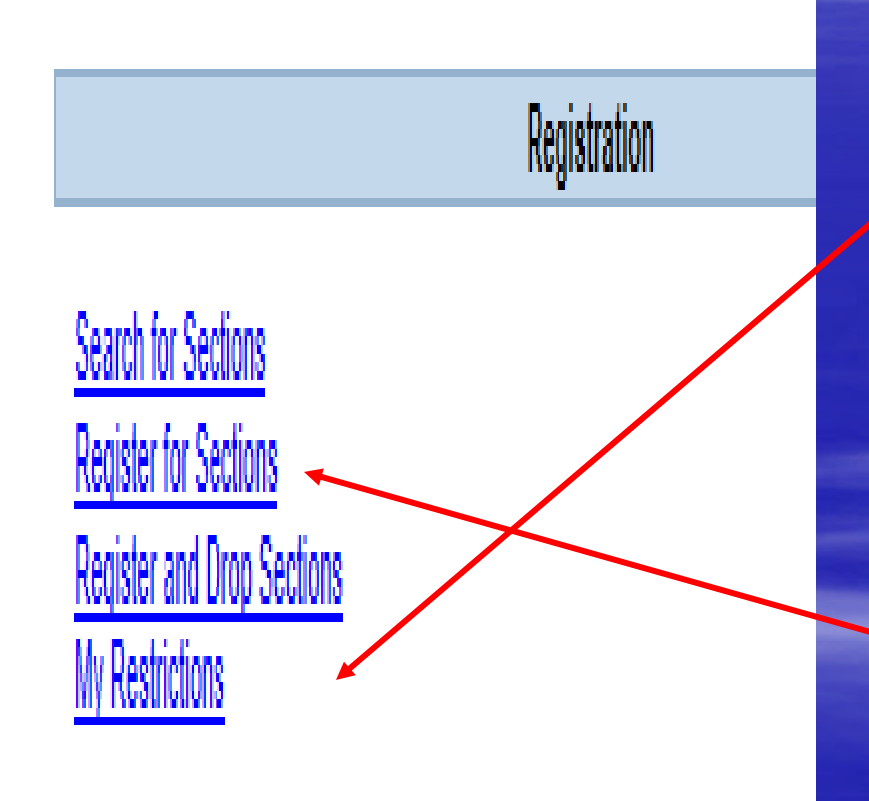

- Ξ Are you eligible to register? Check **My Restrictions.**
- Normally you should see This just means that you must see your advisor before you can register.
- Don't forget to pay your bills. You will not be able to register if you are not up to date on your payments.

Step 1: Go to Register for Sections

## **Registration: Ste**

#### **CURRENT STUDENTS**

**Welcome Thurston!** 

#### Search and register for sections

Use this option if you would like to look for sections, add them to your preferred list of sections and then register for them.

#### **Express registration**

Use this option if you know the e xact subject, course number, and section (or synonym) of the sections for which you wish to add to your prefer red list and then register. (Example: MATH\*100\*01 or Synonym 42765).

#### Register for previously selected sections

Use this option if you have alrea dy placed sections on your preferred list and would like to now register.

#### Drop sections

Use this option if you would like to drop a section. (Other choices also allow you to drop a section while you register for another.)

#### Manage my waitlist

Use this option if you would like to register or remove sections that you are currently waitlisted in.

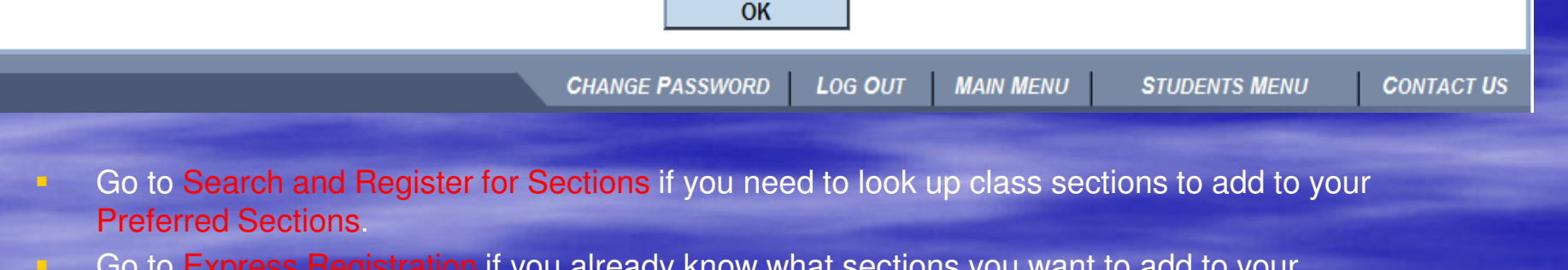

- **Go to Express Registration if you already know what sections you want to add to your** Preferred Sections.
- $\blacksquare$ Go to Register for Previously Selected Sections to see what is currently in your Preferred

# Registration: Step 3aSearch /Register for Sections

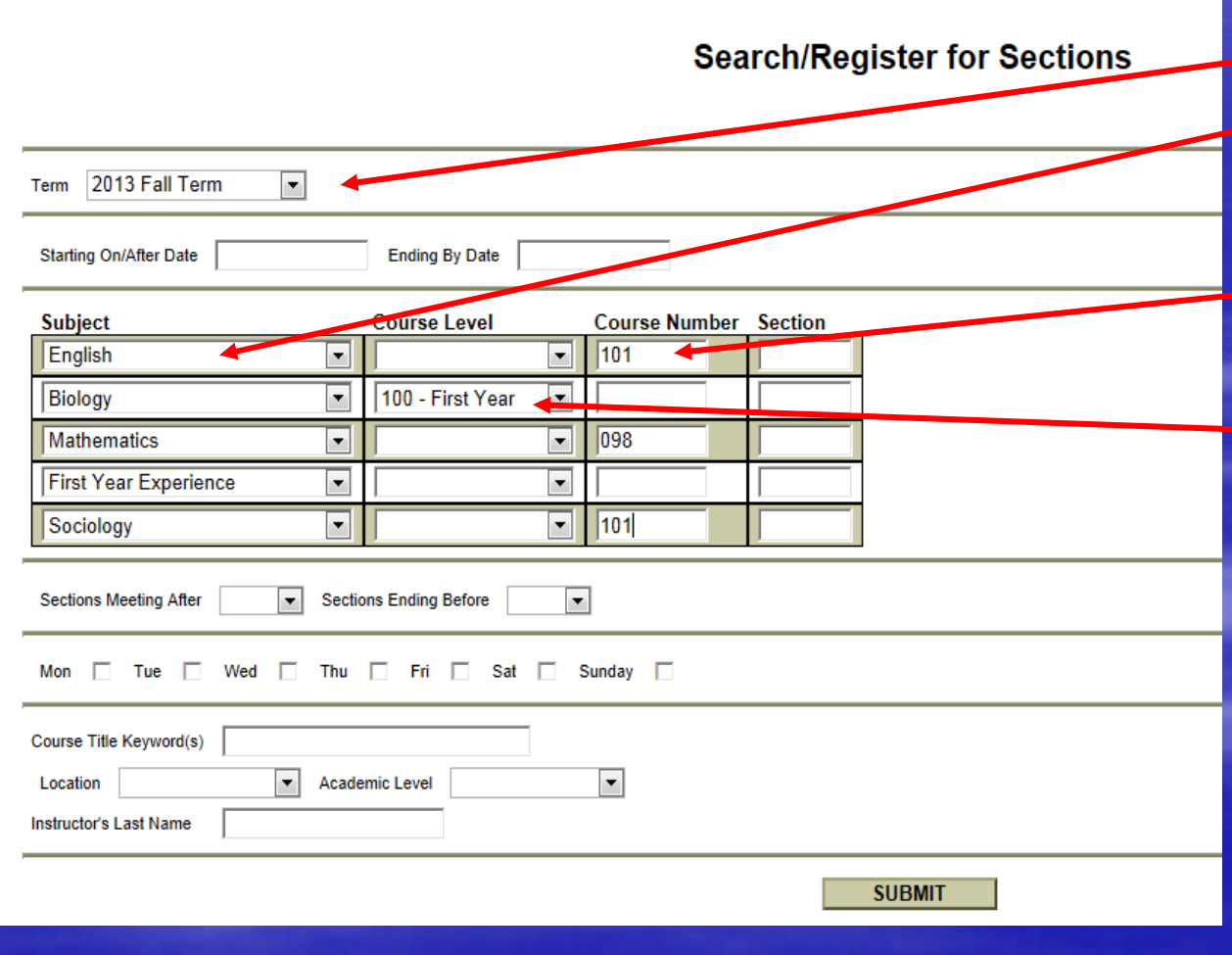

- •Select the Term
- Select the Subject for •each course you want to add.
- Type in the course •number if you know it.
- Or you can select the  $\bullet$ level. This will bring up all 100 level biology courses.
- If you select only the  $\bullet$ subject, you will see all the courses for that subject.

 When your list is done, click **Submit** one time only.

# Registration: Step

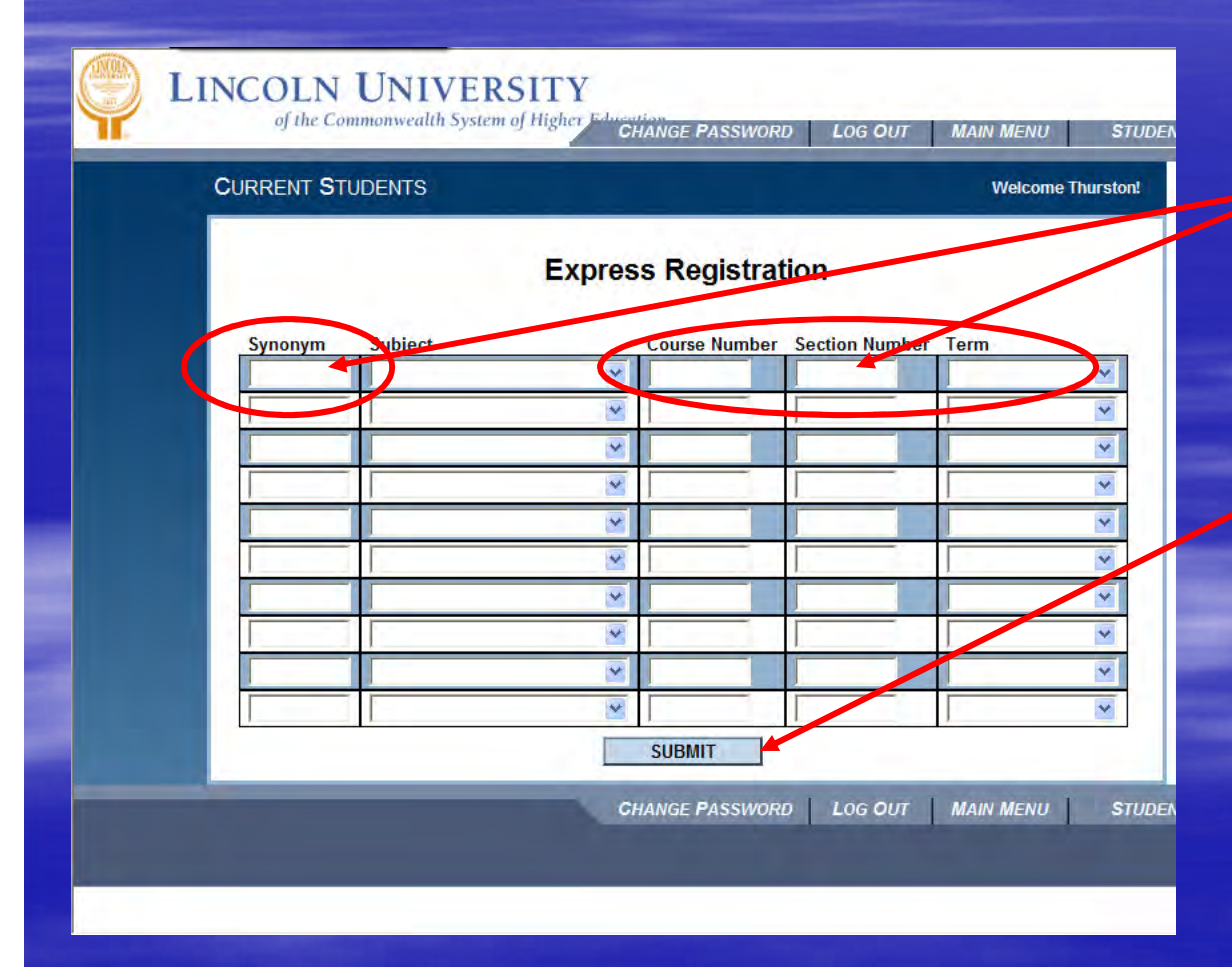

### Express Registration:

u Enter Synonym / Section Number) and **Term** for each course you want to add**When your list is done,** u **Click** Submit

one time only

Click here to continue...

# Registration Step 4

- All the sections for the courses you selected will come up showing the days and times for each section.
- Click in the box on the left-hand side to select the sections you want.
- Click **Submit** once you have selected your sections. You can go back and select other courses later if needed.

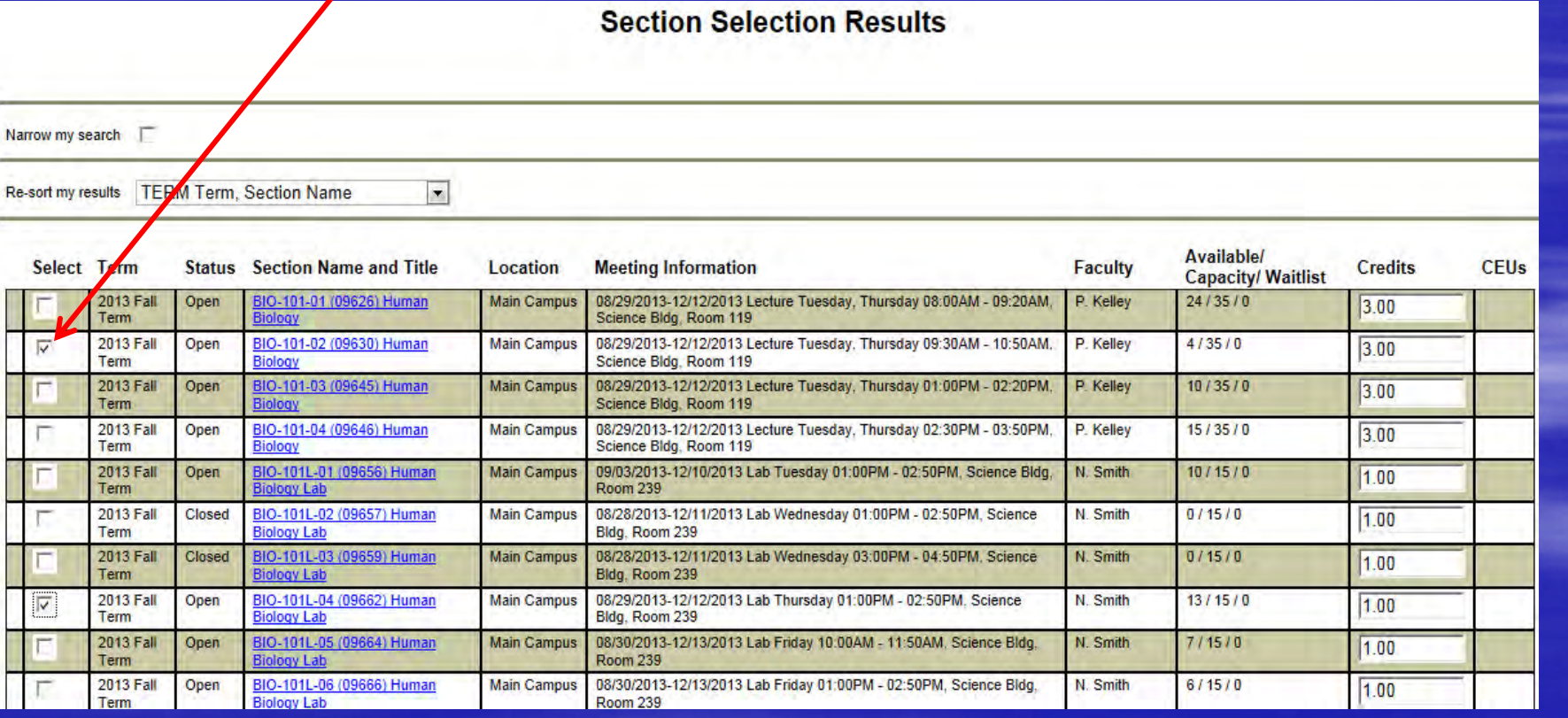

# Registration Step 4 (contd)

BIO 101 is the course number. There are four sections – 01, 02, 03 & 04. BIO 101L is the optional lab for this course. Human Biology is the course title. Click on the blue number & title to access the course description, prerequisites etc.

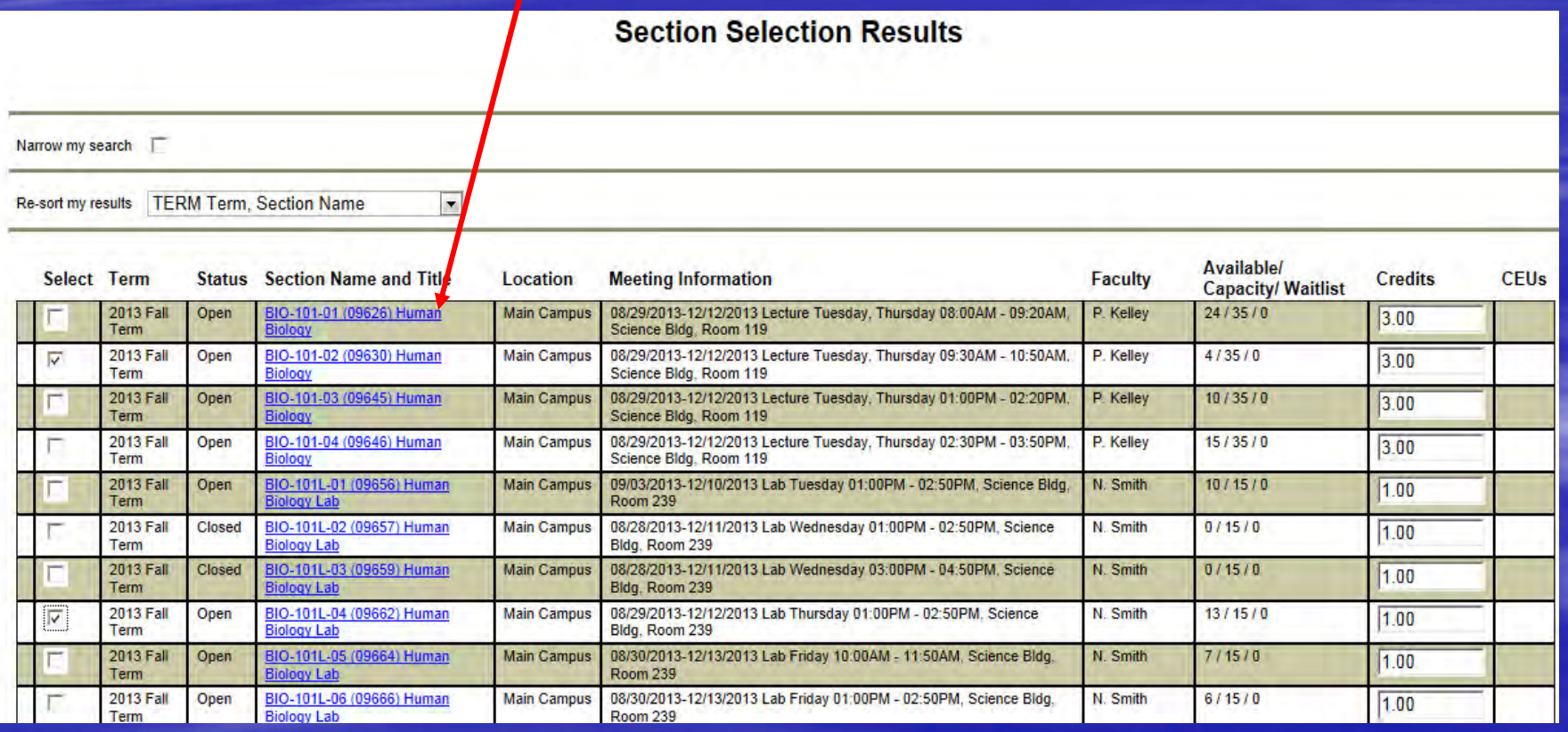

# Registration: Step 5

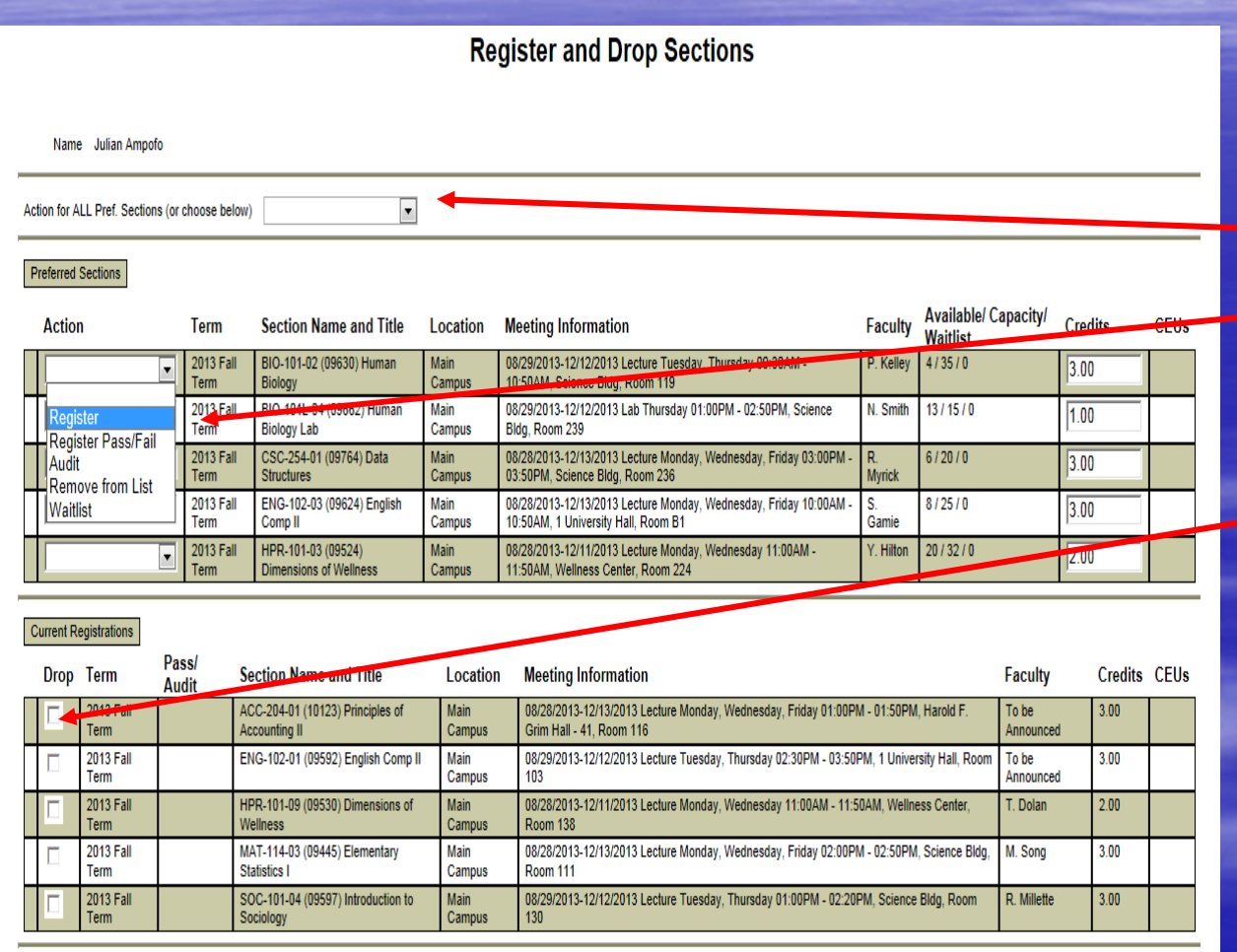

**Preferred Sections -**this is your registration request area

- **Indicate an Action for** <u>all</u> sections or for individual sections in preferred sections list (not both)
	- You can also DROP a class that you are currently enrolled in.
	- Courses will stay in your Preferred Sections folder until you are ready to register.
- Be sure to submit only when you are done.

п

# Registration: Step 5 (contd)

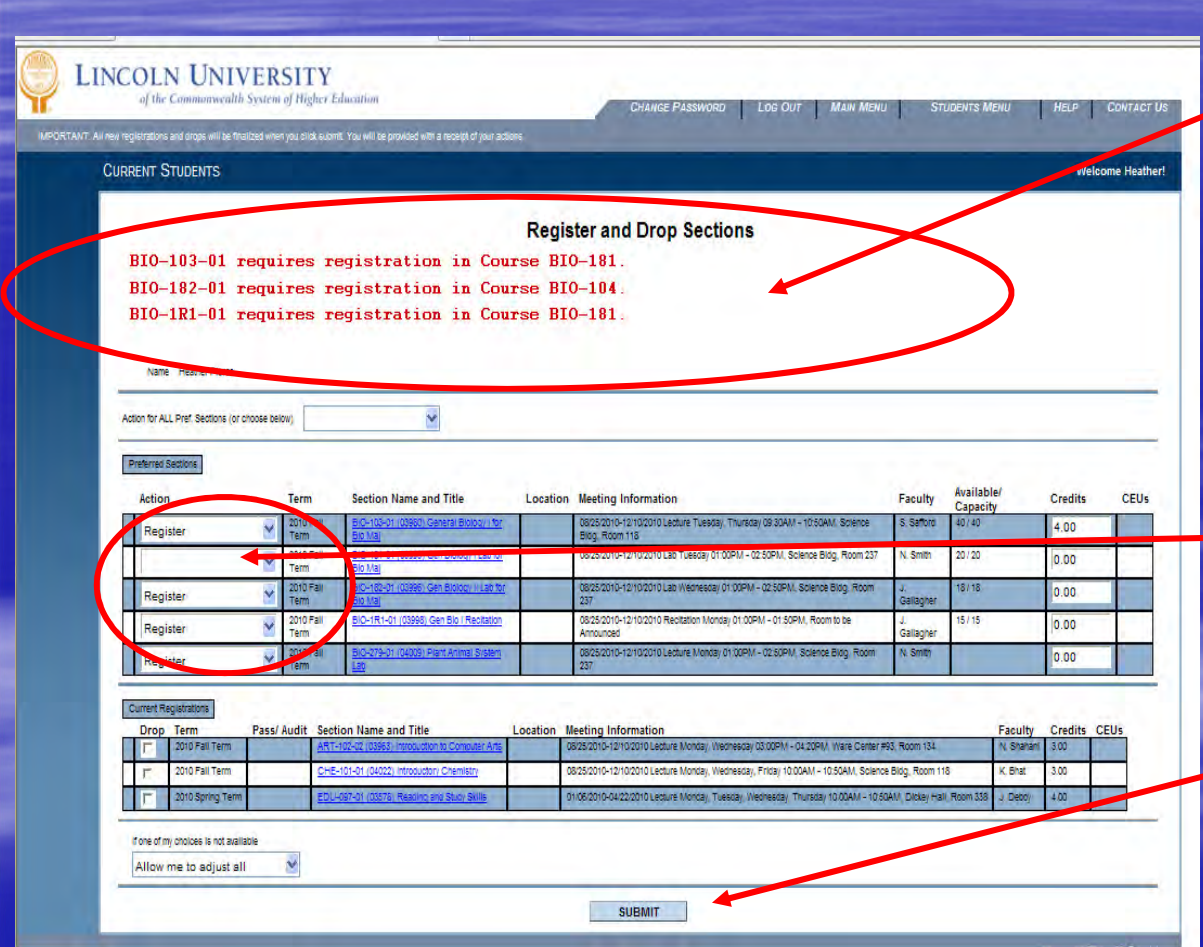

 WebAdvisor will indicate any problems with your registration request.

п

 Read each message carefully and respond with the appropriate ACTIONfor each class.

Leave the action box blank for any section that cannot be registered.

Be sure to submit when you are done (one time only)

# Registration: Step 6

Help This is your receipt. You may want to print a copy for your records. Please note that there are three sections in this screen.

### This is your receipt.

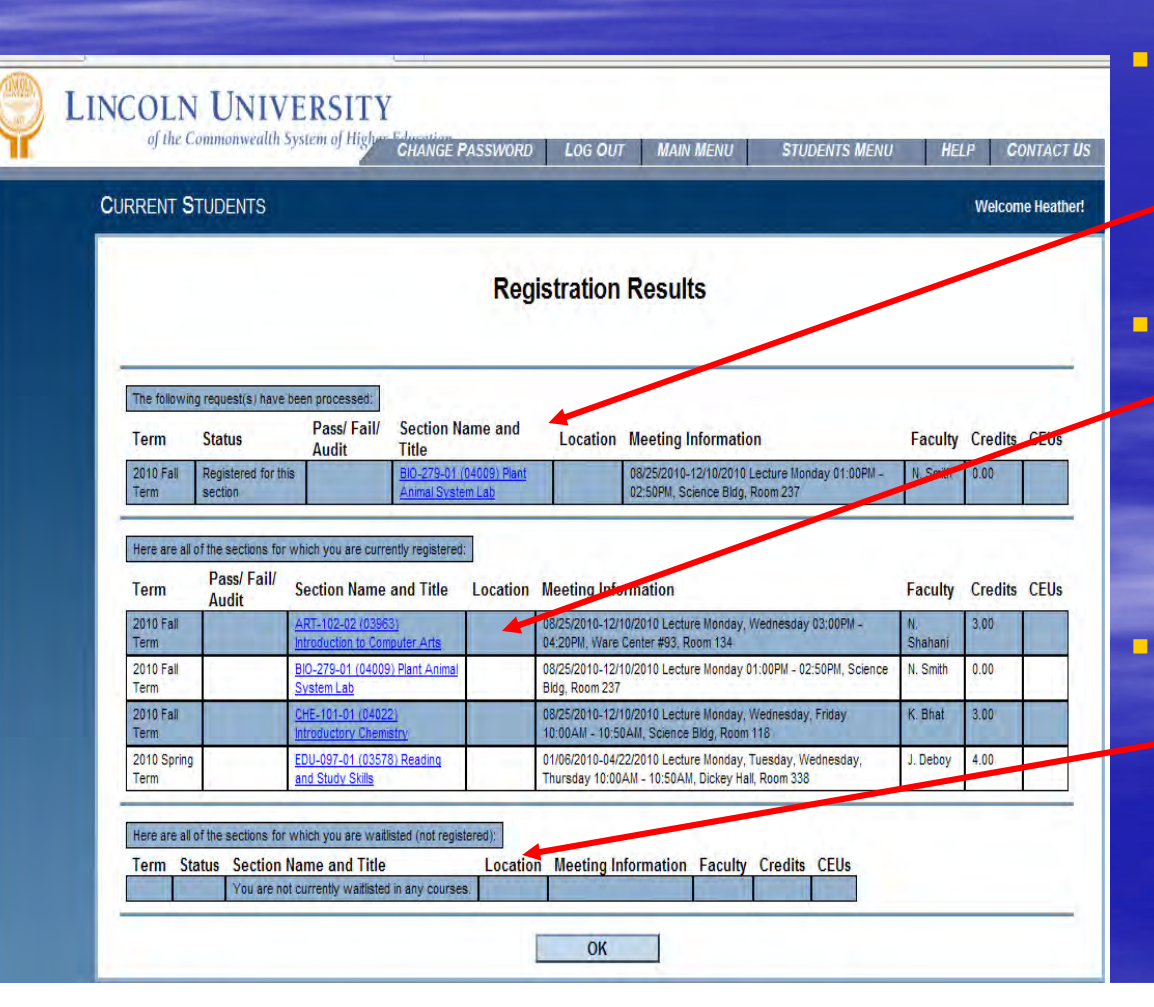

 The first part shows what just occurred

 The middle part lists all the classes you are currently registered for

 The last part lists waitlisted classes; however, we are not currently using Waitlisting.

# What's Next?

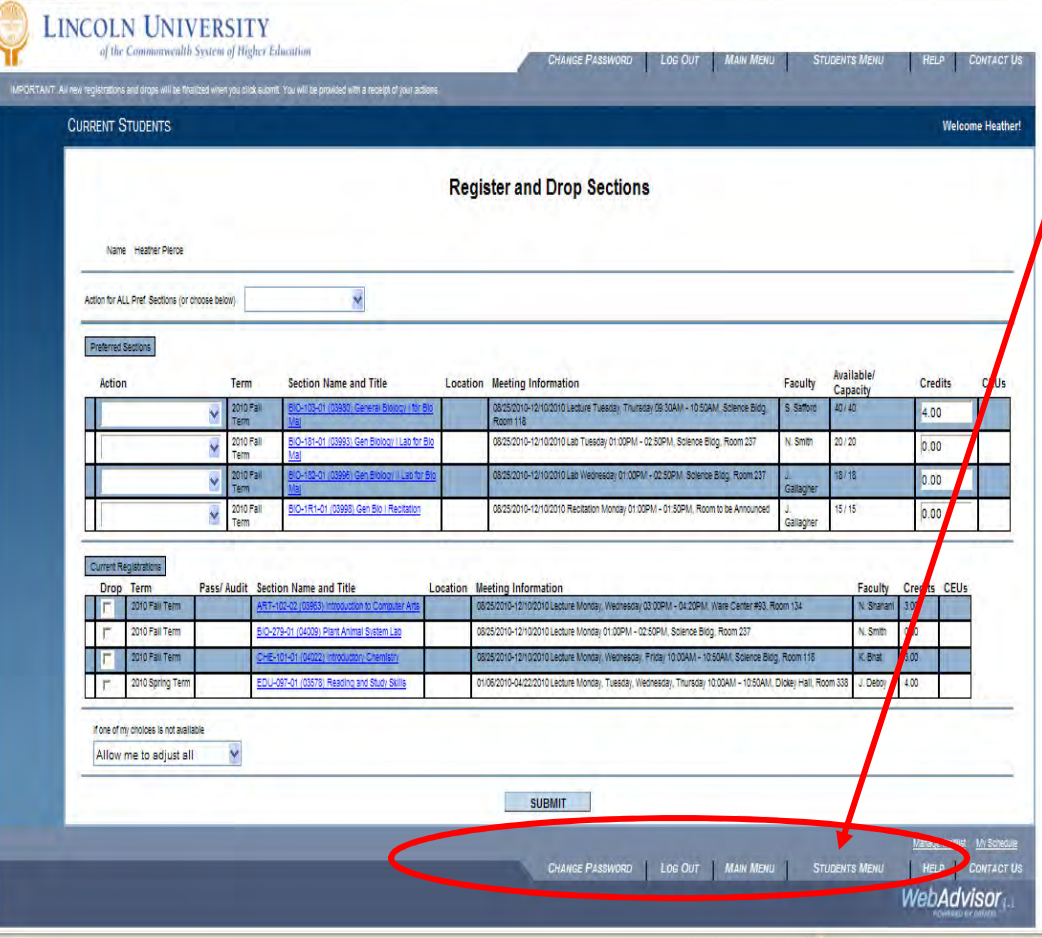

You decide where to go from here:

- $\blacksquare$  Go to Student Menu to:
	- Select and Register for more classes
	- Drop classes
	- View and print your schedule

## View Other Information

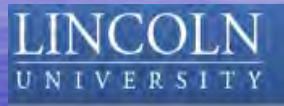

### From WebAdvisor Students Menu:

- $\blacksquare$  View and pay your bill.
- $\blacksquare$  View your financial aid statement.

#### **CURRENT STUDENTS - WEBADVISOR FOR STUDENTS MENU**

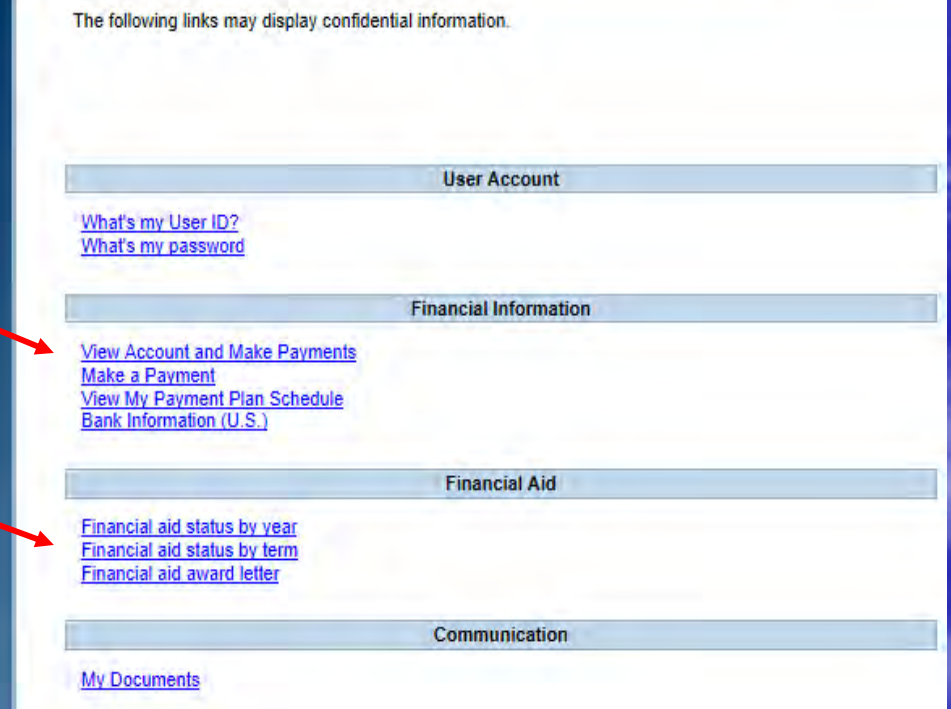

Click here to continue...

and useful way to register for classes.

For assistance, call the I.T. Department help line at **(484) 365-8134**.

To exit this presentation, close your browser by clicking on theX box in upper right corner.

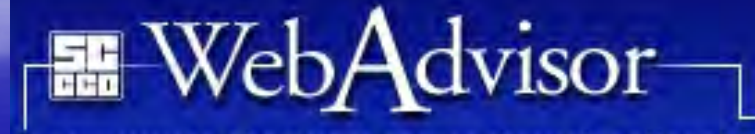

A new way to chart your course through college!

www.webadvisor.lincoln.edu